# **Modbus/ PROFIBUS DP Gateway**

# **PM-160**

# **User Manual**

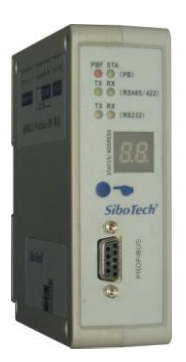

**REV 3.2** 

# SiboTech Automation Co., Ltd.

Technical Support: +86-21-5102 8348 E-mail: support@sibotech.net

User Manual

# **Table of Contents**

| 1 About This Document                          |   |
|------------------------------------------------|---|
| 1.1 General                                    |   |
| 1.2 Important user information                 |   |
| 1.3 Terms                                      |   |
| 2 About the Gateway                            |   |
| 2.1 Product Function                           |   |
| 2.2 Technical Specifications                   |   |
| 2.3 Related Products                           |   |
| 3 Quick Start Guide                            |   |
| 3.1 Wiring power                               | 6 |
| 3.2 Wiring with PC                             | 6 |
| 3.3 Configuration method                       | 6 |
| 3.4 Wiring with serial device                  | 7 |
| 3.5 Wiring PROFIBUS DP interface               |   |
| 3.6 Monitor I/O Data                           |   |
| 4 Hardware Descriptions                        |   |
| 4.1 Product appearance                         |   |
| 4.2 Indicators                                 |   |
| 4.3 Configuration switch                       |   |
| 4.3.1 Status setting switch                    |   |
| 4.3.2 Configure button                         |   |
| 4.4 Interface                                  |   |
| 4.4.1 Power Interface                          |   |
| 4.4.2 PROFIBUS DP interface                    |   |
| 4.4.3 RS-485/RS-422 interface                  |   |
| 4.4.4 RS-232 interface                         |   |
| 5 Instructions of Configuration Software       |   |
| 5.1 Notes before configurating                 |   |
| 5.2 User Interface                             |   |
| 5.3 The operation of equipment view            |   |
| 5.3.1 Equipment view interface                 |   |
| 5.3.2 Operation mode of equipment view         |   |
| 5.3.3 Operation types of equipment view        |   |
| 5.4 The operation of configuration view        |   |
| 5.4.1 Interface of fieldbus configuration view |   |
| 5.4.2 Interface of subnet configuration view   |   |
| 5.4.3 Interface of node configuration view     |   |
| 5.4.4 Interface of command configuration view  |   |
| 5.4.5 Notes View                               |   |
| 5.5 Conflict Detect                            |   |

# User Manual

| 5.5.1 Operation of command list                           |    |
|-----------------------------------------------------------|----|
| 5.5.2 Operation of memory mapping area                    |    |
| 5.6 Hardware communication                                |    |
| 5.6.1 Serial Configuration                                |    |
| 5.6.2 Upload configuration                                |    |
| 5.6.3 Download configuration                              |    |
| 5.7 Load and save configuration                           |    |
| 5.7.1 Save Configuration project                          |    |
| 5.7.2 Load configuration project                          |    |
| 5.8 Output excel document                                 |    |
| 5.9 Monitor I/O Data                                      |    |
| 6Universal mode                                           |    |
| 6.1 Data exchange                                         |    |
| 6.2 Universal Protocol                                    |    |
| 7 How STEP7 Access Data of Gateway and Select Data Module | 41 |
| 7.1 How STEP7 access data of gateway                      | 41 |
| 7.2 How STEP7 select data module                          |    |
| 8 Installation                                            |    |
| 8.1 Machine Dimension                                     |    |
| 8.2 Installation Method                                   |    |
| 9 Introduction to optional attachment                     | 45 |
| Appendix A: Using STEP 7 Set PROFIBUS DP                  |    |
|                                                           |    |

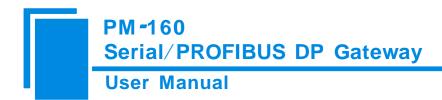

# **1 About This Document**

### **1.1 General**

This manual describes every parameter of the gateway PM-160 and provides using methods and some announcements that help users use the gateway. Please read this document carefully before using the gateway.

#### **1.2 Important user information**

The data and examples in this document can not be copied without authorization. SiboTech maybe upgrades the product without notifying users.

*SiboTech* is the registered trade mark of SiboTech Automation Co., Ltd.

The product has many applications. The users must make sure that all operations and results are in accordance with the safety of relevant field, and the safety includes laws, rules, codes and standards.

### 1.3 Terms

PROFIBUS DP: PROFIBUS DP protocol

Modbus: Modbus Protocol

RS485/RS422/RS232: There kind of hardware specification of serial interface

PM-160: Modbus (RS485/RS232/RS422) /PROFIBUS DP gateway

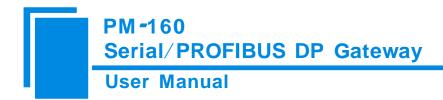

# 2 About the Gateway

#### **2.1 Product Function**

The gateway PM-160 can connect multiple devices with Modbus/RS485/RS232/RS422 interface with PROFIBUS DP, and establish the communication between them. Modbus/RS485/RS232/RS422 network devices can be converted to PROFIBUS DP network devices.

#### **2.2 Technical Specifications**

1. Act as a PROFIBUS DP slave at the side of PROFIBUS DP, while Modbus master, Modbus slave and Universal mode can be selected at serial side and serial interface can be selected RS232, RS485 or RS422. The mapping of PROFIBUS DP and Modbus communication data area can achieve transparent communication of PROFIBUS and Modbus;

2. Serial: RS485, RS232, RS422, half-duplex. Baud rate: 300, 600, 1200, 2400, 9600, 19.2 K, 38.4K, 57.6K and 115.2Kbps can be selected. Parity check mode: None, Odd Even, Mark and space can be selected;

3. As a Modbus master supports 01H, 02H, 03H, 04H, 05H, 06H, 0FH and 10H function codes. It can be configured up to 48 Modbus commands. 03H and 04H support "Word / Byte mapping". Through the high-byte or low-byte mapping of the registers can effectively utilize PROFIBUS DP input-byte; Support monitoring status of Modbus slave; Support clearing data or keep the last data when input-data is abnormal; Support re-transmitting data when response is timeout;

4. As a Modbus slave supports 03H, 04H, 06H and 10H function codes;

5. Support the control mode of character timeout and character number in universal mode, and have the function of sending automatically;

6. DP/V0 PROFIBUS DP communication capability, in accordance with EN50170;

- 7. As a PROFIBUS DP slave, baud rate is self-adaptive, and the maximum baud rate is 12Mbps;
- PROFIBUS DP input-byte and output-byte number can be freely set and the maximum input and output bytes are: Max Input bytes ≤244 Bytes

# PM-160 Serial/PROFIBUS DP Gateway User Manual

Max Output bytes ≤244 Bytes

Max Input Bytes + Output Bytes ≤488Bytes

- 9. Support clearing data or keep the last data when input-data is abnormal;
- 10. Update firmware function;
- 11. Power: 24VDC (11V~30V), 80mA;
- 12. Working circumstance temperature: -20~60°C, Humidity: 95%;
- 13. External dimensions: (Width) 40mm\* (Height) 125mm\* (Depth)110mm;
- 14. Installation: 35mm DIN RAIL;
- 15. Protection Level: IP20;
- 16. Test standard: In accordance with EMC test standard.

### **2.3 Related Products**

Other related products in SiboTech: PM-127, PM-125 and so on.

If you want to get more information about these products, please visit SiboTech website: <u>http://www.sibotech.net/en</u>, or call the technical support hotline: +86-21-5102 8348.

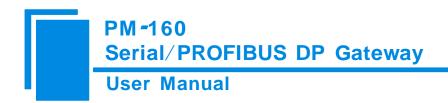

# **3 Quick Start Guide**

#### 3.1 Wiring power

The power is 24V DC, wiring method is shown as follow:

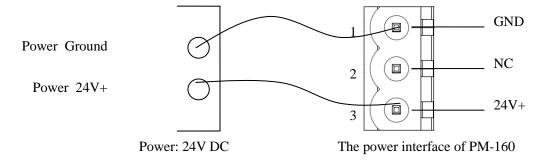

### 3.2 Wiring with PC

Establish the connection the RS232 interface of gateway with PC, the wiring method is shown as follow:

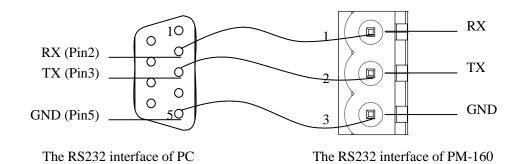

#### **3.3 Configuration method**

Put the CD-ROM to the CD driver of PC, open the CD and install the configuration software PMG-123. Users can finish the installation lightly according to the wizard. Take the "Mode" bit of DIP switch of PM-160 to the "Configure", power on and the LED show "CF", that is to say, PM-160 is in the status of configuration. Open the software PMG-123 and users can configurate PM-160.

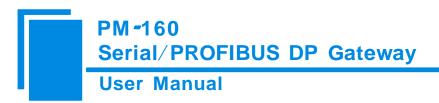

# 3.4 Wiring with serial device

After finishing configuration, wire communication interface, the wiring method of RS232 is the same with "wiring with PC", the wiring method of RS485 is shown as follow:

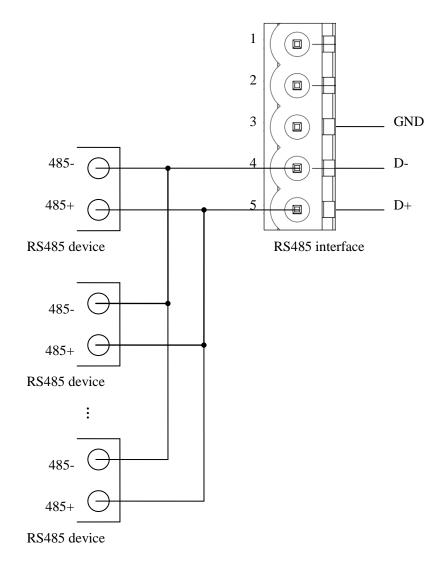

The wiring method of RS422 is shown as follow:

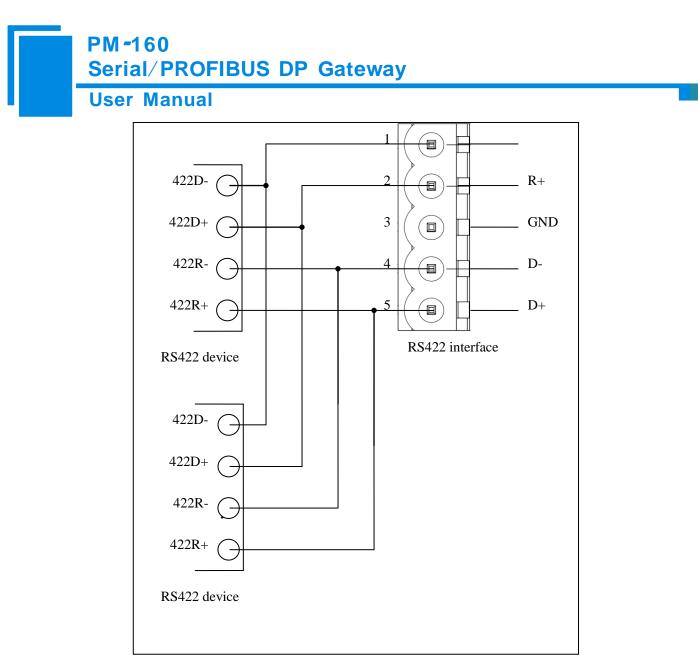

When RS485 is in the communication of point to multi-point, to prevent the reflection and obstruction of signal, users need to use two terminal resistances in furthest ports of line, and the parameters are  $120\Omega \ 1/2W$ .

Note: There is no terminal resistances inside RS485 interface of PM-160.

#### **3.5 Wiring PROFIBUS DP interface**

Suggest wiring PROFIBUS DP with standard PROFIBUS DP connector. The description of PROFIBUS DP interface has been shown in chapter 4.4.2.

Set the address of PROFIBUS DP through button on the panel.

Take the "Mode" bit of PM-160 to "Run", and "Debug" bit to "Normal", power on and LED show the address of

PROFIBUS DP (decimalization).

Register GSD file (in the product CD) to PROFIBUS DP master configuration software (STEP7), and configurate

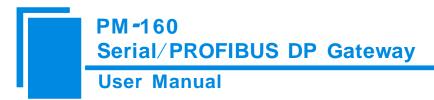

parameters.

PBF light being off and STA light being blinking show the connection with PROFIBUS DP master is successful!

### 3.6 Monitor I/O Data

PM-160 supports three operating modes: Modbus Master, Modbus Slave, GM mode(User Config). PM-160 support the function of debugging in the three modes!

Users can debug the communication of Modbus network when the gateway in the three mode. LED show "db" when the gateway in the status of debugging.

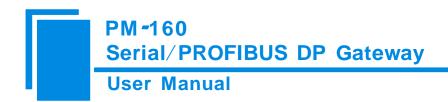

# **4 Hardware Descriptions**

# 4.1 Product appearance

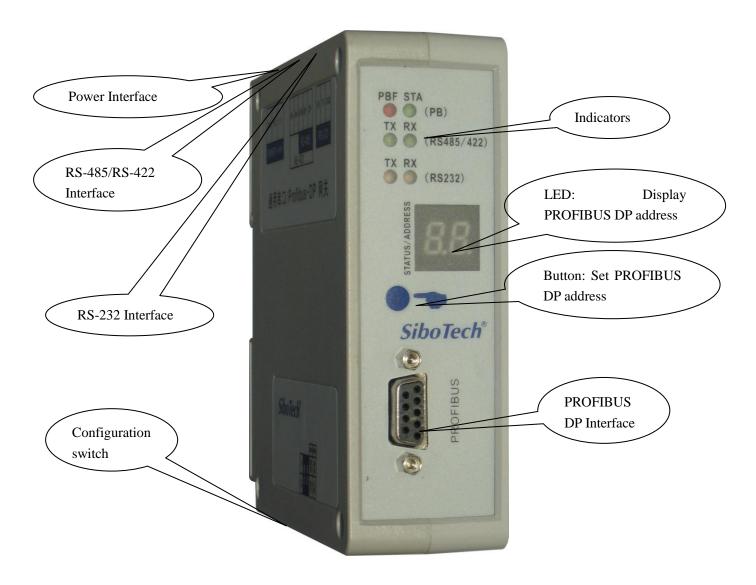

Note: This picture is for reference only. Product appearance should accord to the real object.

**User Manual** 

# 4.2 Indicators

| 指示灯       |     | 状态             | 说明                                 |  |
|-----------|-----|----------------|------------------------------------|--|
|           | PBF | Always Red     | PROFIBUS DP communication fails.   |  |
| PB        | ГDГ | Close          | Communication is ok.               |  |
| ГD        | STA | Green Blinking | PROFIBUS DP is communicating.      |  |
|           | SIA | Close          | Be not communicating.              |  |
|           | ТХ  | Green Blinking | RS485/422 port is sending data.    |  |
| RS485/422 |     | Close          | RS485/422 port isn't sending data. |  |
| K340J/422 | RX  | Green Blinking | RS485/422 port is receiving data.  |  |
|           | КЛ  | Close          | RS485/422 port is receiving data.  |  |
|           | ΤХ  | Green Blinking | RS232 is sending data.             |  |
| RS232     |     | Close          | RS232 port isn't sending data.     |  |
|           | RX  | Green Blinking | RS232 port is receiving data.      |  |
|           |     | Close          | RS232 port isn't receiving data.   |  |

# 4.3 Configuration switch

# 4.3.1 Status setting switch

Configuration switch locates at the bottom of product, bit 1 is the debugging bit and bit 2 is the mode bit.

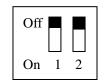

| Mode (bit 2) | Debugging (bit 1) | Description        |
|--------------|-------------------|--------------------|
| Off          | Off               | Running mode       |
| Off          | On                | Debugging mode     |
| On           | Off               | Configuration Mode |

Note: After re-configure the switch, you have to restart the PM-160 to make the settings take effect!

# **4.3.2** Configure button

Configure button on the front panel can be used to set the address of the PROFIBUS DP slave.

# PM-160 Serial/PROFIBUS DP Gateway User Manual

Under normal working condition of the PM-160, digital tube always displays the address of the current PROFIBUS DP address. Quickly press(double-click) the button twice in succession, the high bit starts flash, and the low bit always on, click the button to add 1 to start setting the PROFIBUS DP address high bit. Long-press the button for 3 seconds, the high bit starts always on, and the low bit starts flash. Click the button to add 1 to start setting the PROFIBUS DP address flashing three times shows that the address set successfully. If no button action within ten seconds, PM-160 exits the status of setting address and continue to display the original address. PM-160 settable range of: PROFIBUS DP address is 0 to 99 (decimal).

PROFIBUS DP address is set as follows:

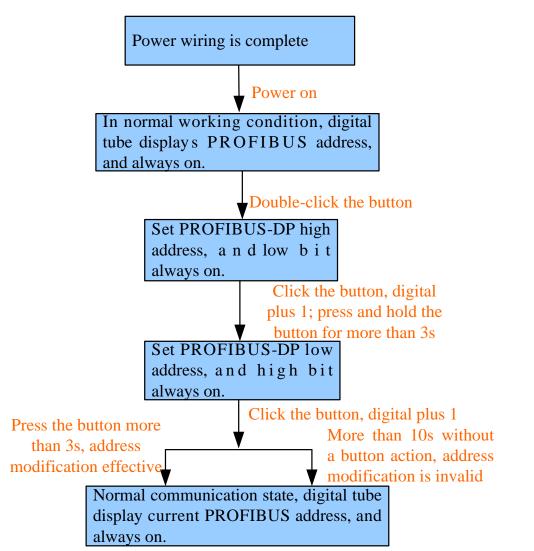

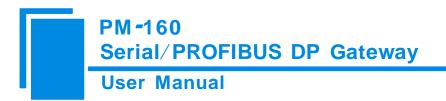

### **4.4 Interface**

## **4.4.1 Power Interface**

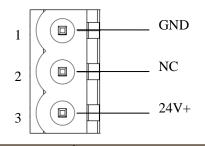

| Pin | Function          |  |
|-----|-------------------|--|
| 1   | GND               |  |
| 2   | NC(No Connect)    |  |
| 3   | 24V+, DC plus 24V |  |

# 4.4.2 PROFIBUS DP interface

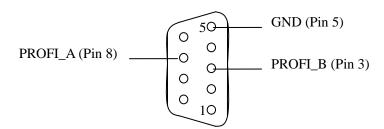

PROFIBUS DP interface uses DB9 male-connector, and the pins are defined as follow:

| Pin  | Function                        |
|------|---------------------------------|
| 3    | PROFI_B, Data positive          |
| 4    | RTS                             |
| 5    | GND                             |
| 6    | +5VOutput                       |
| 8    | PROFI_A, Data negative          |
| Bolt | SHIELD, Bus cable shield ground |

PROFI\_B (pin 3), PROFI\_A (pin 8) and the shield GND (bolt) must be connected; RTS (pin 4) can be used to determine the direction of transmission by equipment;+5 V (Pin 6) and GND (Pin 5) are used for the bus terminal, and can

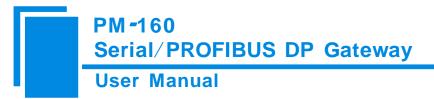

also be used supply to fiber optic transceivers. The maximum output current of pin 5 and pin6 is 80mA.

#### 4.4.3 RS-485/RS-422 interface

The RS-485 interface of PM-160 is standard, and the RS-485 characteristics of the product are shown as follows:

#### 1. The basic characteristics of RS-485 transmission technology

① Network topology: Linear bus, there are active bus termination resistors at both sides.

<sup>(2)</sup> Transfer rate: 300 bps~115.2Kbps.

③ Media: Shielded twisted-pair cable and also can cancel the shielding, depending on environmental conditions

#### (EMC).

④Site number: 32 stations per subsection (without repeater), and can up to 127 stations (with RS485 repeater).

<sup>(5)</sup>Plug connection: 3-pin pluggable terminal.

#### 2. The main points on RS-485 transmission equipments installation

(1)All the equipments be connected with RS-485 bus;

②Subsection can be connected up to 32 sites;

③The farthest end of each bus has a termination resistor— $120\Omega \ 1/2W$  to ensure reliable operation of the network.

Serial interface uses 5-pin pluggable terminal and users can wire it according to the wiring instructions on the panel.

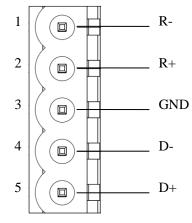

| Pin | Function                            |  |  |
|-----|-------------------------------------|--|--|
| 1   | R-, RS-422 Receive Negative         |  |  |
| 2   | R+, RS-422 Receive Positive         |  |  |
| 3   | GND                                 |  |  |
| 4   | D-, RS-485/RS-422 Transmit Negative |  |  |
| 5   | D+, RS-485/RS-422Transmit Positive  |  |  |

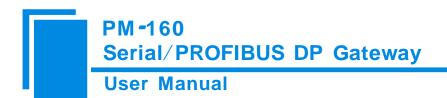

# 4.4.4 RS-232 interface

RS-232 interface uses a 3-pin pluggable open terminal, and its pin description is shown as follows:

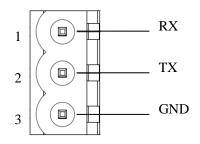

| Pin | Function                             |  |  |
|-----|--------------------------------------|--|--|
| 1   | RX, Connect user device RS232's RX   |  |  |
| 2   | TX, Connect user device RS232's TX   |  |  |
| 3   | GND, Connect user device RS232's GND |  |  |

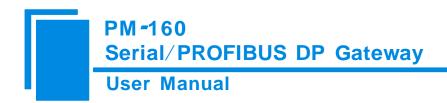

# **5** Instructions of Configuration Software

# 5.1 Notes before configurating

PMG-123 is a product based on Windows platform, and it can set related parameters and commands of Modbus and

#### PROFIBUS DP of PM-160.

Double-click the icon to enter configuration interface:

| X Gateway configuration software PLG-123 |              |         |  |     |     |   |   |        |
|------------------------------------------|--------------|---------|--|-----|-----|---|---|--------|
| <pre>File(F) Edit(E) Tools</pre>         | s(I) View(V) | Help(H) |  |     |     |   |   |        |
| 📄 🖬 🎽                                    | T T          |         |  | ₽ 🧉 | 1 🎎 | × | ₽ |        |
| Fieldbus                                 | ×            |         |  |     |     |   |   |        |
| - 🧏 Subnet                               |              |         |  |     |     |   |   |        |
|                                          |              |         |  |     |     |   |   |        |
|                                          |              |         |  |     |     |   |   |        |
|                                          |              |         |  |     |     |   |   |        |
|                                          |              |         |  |     |     |   |   |        |
|                                          |              |         |  |     |     |   |   |        |
|                                          |              |         |  |     |     |   |   |        |
|                                          |              |         |  |     |     |   |   |        |
|                                          |              |         |  |     |     |   |   |        |
|                                          |              |         |  |     |     |   |   |        |
|                                          |              |         |  |     |     |   |   |        |
|                                          |              |         |  |     |     |   |   |        |
|                                          |              |         |  |     |     |   |   |        |
| ×                                        | p            |         |  |     |     |   |   |        |
| Ready                                    |              |         |  |     |     |   |   | Number |

## **5.2 User Interface**

PMG-123 interface include: title bar, menu bar, toolbar, status bar, equipment section, configuration section and notes section.

Note: All the gray part in the software cannot be changed.

#### **User Manual**

| 😤 Gateway configuration software PIC-123                                                                                                    |                                                                                                    |
|----------------------------------------------------------------------------------------------------|----------------------------------------------------------------------------------------------------|
| File (F) Edit (E) Tools (T) View (V) Help (H) Menu bar                                                                                                    |                                                                                                    |
|                                                                                                    |                                                                                                    |
| Fieldbus     Modbus Master       Baud Rate     19200       Data Bits     8       Mew Node     Stop Bit       Stop Bit     None       Stave Address     Configuration section: input       Transmission Mode     Configuration parameters, gray       Perset Multir     Node       Read Holding     Node       Response Timeout (300-60000ms)     Configuration parameters, gray       Part can not be modified, while     Notes section: input       Configuration parameters, gray     part can not be modified.       Indee     Intracters       Response Timeout (300-60000ms)     Notes section: The specific       explanation to the nouns     appearing       in endes and commands.     Time Interval between Character (Sending)       Time Interval between Character (Receiving)     Time Interval between Character (Receiving) | 19200         8         None         figuration section: input         iguration parameters, gray         can not be modified, while         e part can be modified.         Disatre         Notes section: The specific         explanation to the nouns         appearing in the         configuration and devices to         help users to understand and |
|                                                                                                    |                                                                                                    |
| Ready Number                                                                                                    | Number                                                                                                    |

Toolbar is shown as below:

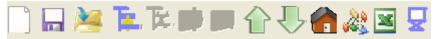

Functions separately from left to right are: new, open, save, add nodes, delete nodes, add commands, delete commands,

upload configuration, download configuration, Calculation mapping address, conflict detect, output Excel configuration document and debug.

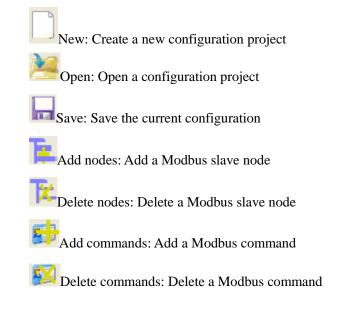

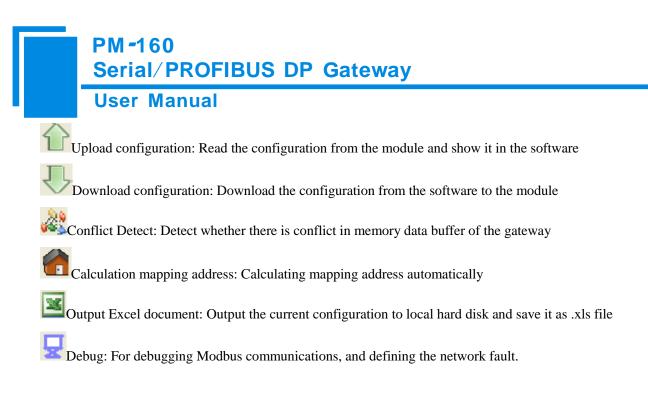

# 5.3 The operation of equipment view

# 5.3.1 Equipment view interface

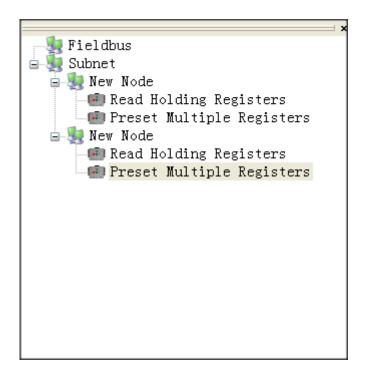

# 5.3.2 Operation mode of equipment view

The equipment view supports three types of operation: Edit Menu, Edit Toolbar and Right click edit Menu.

|                   | Serial/PROF                                             | BUS DP Gateway                                |                                                |    |
|-------------------|---------------------------------------------------------|-----------------------------------------------|------------------------------------------------|----|
|                   | User Manual                                             |                                               |                                                |    |
| Gatevay           | configuration s                                         |                                               |                                                |    |
| ile(F) Edi        | t(E) Tools(T) View(                                     | 🕉 Gateway configuration software :            | 🚽 Fieldbus                                     |    |
|                   | Add Node (M)<br>Delete Node (D)<br>Add Command(D)       | File (F) Edit (E) Tools (T) View (V) Help (H) | Add Nod<br>Delete Nod                          | le |
| ∃ 🦉 Subi<br>⊟ 🐙 N | Delete Command(E)<br>Det<br>New Node<br>Read Holding Ru | Fieldbus<br>Subnet                            | Add Com<br>Delete Com<br>Copy Nod<br>Paste Nod | le |

## 5.3.3 Operation types of equipment view

1 Add nodes: Right click on subnet or existing nodes, and then perform the operation of adding a new node. Then there is a new node named "new node" under subnet.

2 Delete nodes: Right click on the node to be deleted, and then perform the operation of deleting the node. The node

and its all commands will be deleted.

3 Add commands: Right click on the node, and then perform the operation of adding command to add a command for

the node. The dialog box will be shown as follow:

Currently, it supports the commands: 01, 02, 03, 04, 05, 06, 15 and 16.

Select the command: Double click the command

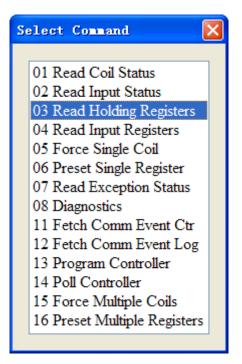

4 Delete commands: Right-click on the command and then perform the operation of deleting the command.

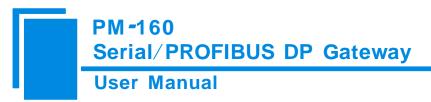

5 Rename nodes: Left click on the node to be renamed, and then the edit status will be shown and you can rename it.

## 5.4 The operation of configuration view

# **5.4.1 Interface of fieldbus configuration view**

In the interface of device view, click fieldbus, and then the configuration view is shown as follows:

Configurable items include: "How to action after N successive response timeout" and "Successive response timeout for

N times". If the "Universal mode (User config.)" is selected as the protocol type of subnet, "PROFIBUS DP input-data

effective length" can be selected to be "Enable" or "Disable".

Number of PROFIBUS DP input-byte: Set in PROFIBUS DP master configuration software)

Number of PROFIBUS DP output-byte: Set in PROFIBUS DP master configuration software)

How to action after N successive response timeout: Clear data or Hold data can be selected.

Successive response timeout for N times: 2 to 254 can be selected.

PROFIBUS input-data effective length: Enable or Disable can be selected.

| KGateway configuration software PEG-123                                                  |                                                                                                    |                                                                                                    |
|------------------------------------------------------------------------------------------|----------------------------------------------------------------------------------------------------|----------------------------------------------------------------------------------------------------|
| File(F) Edit(E) Tools(T) View(V) Help(H)                                                 |                                                                                                    |                                                                                                    |
| 📄 🖬 🎽 🆬 🎼 🗰 🗰                                                                            | î 🗏 🍓 😹 🗵 🖵                                                                                                    |                                                                                                    |
| Fieldbus<br>Subnet<br>New Node<br>Preset Multiple Registers<br>Preset Multiple Registers | Type of Protocol<br>Number of Bytes<br>Number of Bytes<br>How to Action after N Successive Response '<br>Successive Response Timeout for N Times | PROFIBUS Setting through Hardware Configuration of Setting through Hardware Configuration of Clear Data |
| * When you select "Clear Data", this param<br>The range of the parameter value is 2 to   | 254. Default value is 3.                                                                                                    |                                                                                                    |
| Ready                                                                                    |                                                                                                    | Number Rolling                                                                                          |
|                                                                                          |                                                                                                    |                                                                                                    |

**User Manual** 

### 5.4.2 Interface of subnet configuration view

#### 1 Choose Modbus Master in protocol type

Configurable parameters are shown as follows:

Modbus communication baud rate, Data bits, Parity check mode, Stop bit, Communication mode, Response timeout,

Delay between polls, Polling mode of outputting commands, Scanning ratio, Status of Modbus commands, Communication

interface, Time interval between character(Sending) and Time interval between character(Receiving).

Interface of configuration view is shown as follow:

| X Gateway configuration software PEG-123 |                                            |                 |
|------------------------------------------|--------------------------------------------|-----------------|
| File(F) Edit(E) Tools(T) View(V) Help(H) |                                            |                 |
| 🗋 🔜 🎽 🍹 🎘 🗰 📖 (                          | 🖹 🕂 🏫 🞎 🗷 星                                |                 |
| ×                                        | Protocols Select                           | Modbus Master   |
| 📲 Fieldbus                               | Baud Rate                                  | 19200           |
| 🖻 🛃 Subnet                               | Data Bits                                  | 8               |
| 🖃 😻 New Node                             | Check Bit                                  | None            |
| 📲 Read Holding Registers                 | Stop Bit                                   | None            |
| 🔤 Preset Multiple Registers              |                                            | Odd parity      |
|                                          |                                            | Even parity     |
|                                          |                                            | Mark            |
|                                          | Delay between Polls(0-2500ms)              | Space           |
|                                          | Output Mode                                | Change of Value |
|                                          | Output Pulse(200-2500ms)                   |                 |
|                                          | Scan Rate(1-255)                           | 10              |
|                                          | Status of Modbus Command Response          | Disable         |
|                                          | Time Interval between Characters           |                 |
|                                          | Frame Length                               |                 |
|                                          | Enable Auto Sending                        |                 |
|                                          | Period of Auto Sending                     |                 |
|                                          | Enable CRC Check                           |                 |
|                                          | Communication Interface                    | RS485           |
|                                          | Debug Interface                            | RS232           |
|                                          | Time Interval between Character(Sending)   | 0               |
|                                          | Time Interval between Character(Receiving) | 0               |
| * Parity check mode                      |                                            |                 |
| Ready                                    |                                            | Number Rolling  |

Modbus communication baud rate: There are 300, 600, 1200, 2400, 9600, 19200, 38400, 57600 and 115200bps to

be selected.

Data bits: 8 bits

Parity check mode: There are none, odd, even, mark and space to be selected.

Stop bits: There are 1 and 2 to be selected.

Communication mode: There are RTU and ASCII to be selected.

Response timeout: When the Modbus master send commands, the time waiting for response from the slave, the range

# PM-160 Serial/PROFIBUS DP Gateway User Manual

is 300~6000ms.

**Delay between polls**: After an command of Modbus having been sent and having received correct response, the time before next command being sent, the range is:  $0 \sim 2500$ ms.

#### Polling mode of outputting command:

Modbus writing command (output command) has 4 kinds of outputting modes: Continuous output, Output disable, Change-of-state output, Pulse output, Communication port

Continuous output: The same with Modbus read command, and output according to the scanning ratio.

Output disable: Prohibit outputting Modbus write command.

Change of state output: When the output data has changed, it output the write command and stops outputting after receiving correct response.

Pulse output: Output the write command according to the pulse period.

Scan ratio: Ratio of slow-scan and quick-scan. If the quick-scan command sends 10 times, slow-scan command sends 1 time.

**Status of Modbus commands**: close, one byte, two bytes, three bytes, four bytes, five bytes and six bytes can be selected. They locate in the first bytes of input-data and show the status of Modbus commands. The bit 0 of the first byte show the status of the first Modbus command and six bytes can show all status of 48 commands. The value of status is 0, when the communication is OK and the value change to 1.

Communication interface: There are RS232 and RS485 to be selected.(Note: If using the RS422, here select RS485)

**Time interval between characters (Sending)**: Serial port of PM-160 will send every byte according to the time interval. The range of value is 0 to 600, and the unit is 0.1ms. If the value is 100, then the time interval is 100\* 0.1 ms = 10 ms.(Note: The time interval does not contain/cover the frame interval of Modbus protocol)

**Time interval between characters (Receiving)**: Serial port of PM-160 will use this time interval as the judge receiving end basis. The range of value is 0 to 600, and the unit is 0.1 ms. If the value is 100, then the time interval is  $100^*$  0.1 ms =10ms.(Note: The time interval does not contain/cover the frame interval of Modbus protocol)

Note: The reference time of gateway receiving data and broking data: Time interval between characters+3.5 character time of Modbus protocol. Make sure that the response wait time is greater than time interval between characters + 3.5 character time.

#### 2 Choose Modbus Slave in protocol type

Configurable parameters are shown as follows:

# PM-160 Serial/PROFIBUS DP Gateway User Manual

Modbus communication baud rate, Data bits, Parity mode, Stops bits, Slave address, Communication mode, Communication interface, Time interval between character(Sending) and Time interval between character(Receiving).

Interface of configuration view is shown as follow:

| 🔀 Gateway configuration software PEG-123                                              |                                                       |                          |  |  |  |  |  |
|---------------------------------------------------------------------------------------|-------------------------------------------------------|--------------------------|--|--|--|--|--|
| File(F) Edit(E) Tools(T) View(V) Help(H)                                              |                                                       |                          |  |  |  |  |  |
| 🗋 🖬 🎽 🖬 🛱 🗰 📰 ·                                                                       | ê 🖶 🌰 🍇 🗷 星                                           |                          |  |  |  |  |  |
| ×                                                                                     | Protocols Select                                      | Modbus Slave             |  |  |  |  |  |
| Fieldbus                                                                              | Baud Rate                                             | 19200                    |  |  |  |  |  |
| Subnet                                                                                | Data Bits                                             | 8                        |  |  |  |  |  |
|                                                                                       | Check Bit                                             | ¥                        |  |  |  |  |  |
|                                                                                       | Stop Bit                                              | 1                        |  |  |  |  |  |
|                                                                                       | Slave Address                                         |                          |  |  |  |  |  |
|                                                                                       | Transmission Mode                                     | RTU                      |  |  |  |  |  |
|                                                                                       | Response Timeout(300-60000ms)                         |                          |  |  |  |  |  |
|                                                                                       | Delay between Polls(0-2500ms)                         |                          |  |  |  |  |  |
|                                                                                       | Output Mode                                           |                          |  |  |  |  |  |
|                                                                                       | Output Pulse(200-2500ms)                              |                          |  |  |  |  |  |
|                                                                                       | Scan Rate(1-255)                                      |                          |  |  |  |  |  |
|                                                                                       | Frame Type                                            |                          |  |  |  |  |  |
|                                                                                       | Time Interval between Characters                      |                          |  |  |  |  |  |
|                                                                                       | Frame Length                                          |                          |  |  |  |  |  |
|                                                                                       | Enable Auto Sending                                   |                          |  |  |  |  |  |
|                                                                                       | Period of Auto Sending                                |                          |  |  |  |  |  |
|                                                                                       | Enable CRC Check                                      |                          |  |  |  |  |  |
|                                                                                       | Communication Interface                               | RS485                    |  |  |  |  |  |
|                                                                                       | Debug Interface                                       | RS232                    |  |  |  |  |  |
|                                                                                       | Time Interval between Character(Sending)              | 0                        |  |  |  |  |  |
|                                                                                       | Time Interval between Character(Receiving)            | 0                        |  |  |  |  |  |
| * When you select "Modbus Slave", this par<br>The range of the parameter value is 0 t | ameter can be modified and is the gateway's<br>o 247. | address as Modbus slave. |  |  |  |  |  |
| Ready                                                                                 |                                                       | Number Rolling           |  |  |  |  |  |

Modbus communication baud rate: There are 300, 600, 1200, 2400, 9600, 19200, 38400, 57600 and 115200bps to be selected.

Data bits: 8 bits.

Parity check mode: There are none, odd, even, mark and space to be selected.

Stop bits: There are 1 and 2 to be selected.

Slave address: The range is 0~247.

Communication mode: There are RTU and ASCII to be selected.

Communication interface: There are RS232 and RS485 to be selected.(Note: If using the RS422, here select RS485)

Time interval between characters (Sending): Serial port of PM-160 will send every byte according to the time

interval. The range of value is 0 to 600, and the unit is 0.1ms. If the value is 100, then the time interval is 100\* 0.1 ms

=10ms. (Note: The time interval does not contain/cover the frame interval of Modbus protocol)

#### **User Manual**

**Time interval between characters (Receiving)**: Serial port of PM-160 will use this time interval as the judge receiving end basis. The range of value is 0 to 600, and the unit is 0.1ms. If the value is 100, then the time interval is 100\* 0.1 ms =10ms.(Note: The time interval does not contain/cover the frame interval of Modbus protocol)

Note: The reference time of gateway receiving data and broking data: Time interval between characters+3.5 character time of Modbus protocol. Make sure that the response wait time is greater than time interval between characters + 3.5 character time.

#### **3** Choose User Config. (Universal mode) in protocol type:

Configurable parameters are shown as follows:

Modbus communication baud rate, Data bits, Parity mode, Stop bits, Frame type, Time interval between characters, Frame length, Enable auto-sending, Period of auto-sending, Enable CRC check, Communication interface, Time interval between character(Sending) and Time interval between character(Receiving)

Note: "Debug interface" of three modes cannot be set and the value is opposite to the "Communication interface", and it has meaning in the "Modbus Master" only.

Interface of configuration view is shown as follow:

| Gateway configuration software PEG-123                                                |                                                                                            |                                            |
|---------------------------------------------------------------------------------------|--------------------------------------------------------------------------------------------|--------------------------------------------|
| File(F) Edit(E) Tools(T) View(V) Help(H)                                              |                                                                                            |                                            |
| 📄 🖬 🎽 🏗 🎼 📖 🕯                                                                         | 🗅 🕘 🌰 🎎 🖬 星                                                                                |                                            |
| ×                                                                                     | Protocols Select                                                                           | User Config                                |
| Fieldbus                                                                              | Baud Rate                                                                                  | 19200                                      |
|                                                                                       | Data Bits                                                                                  | 8                                          |
|                                                                                       | Check Bit                                                                                  | None                                       |
|                                                                                       | Stop Bit                                                                                   | 1                                          |
|                                                                                       | Slave Address                                                                              |                                            |
|                                                                                       | Transmission Mode                                                                          |                                            |
|                                                                                       | Response Timeout(300-60000ms)                                                              |                                            |
|                                                                                       | Delay between Polls(0-2500ms)                                                              |                                            |
|                                                                                       | Output Mode                                                                                |                                            |
|                                                                                       | Output Pulse(200-2500ms)                                                                   |                                            |
|                                                                                       | Scan Rate(1-255)                                                                           |                                            |
|                                                                                       | Frame Type                                                                                 | Frame has known time interval between char |
|                                                                                       | Time Interval between Characters                                                           | 10                                         |
|                                                                                       | Frame Length                                                                               | 111                                        |
|                                                                                       | Enable Auto Sending                                                                        | Disable                                    |
|                                                                                       | Period of Auto Sending                                                                     | 1000                                       |
|                                                                                       | Enable CRC Check                                                                           | Disable                                    |
|                                                                                       | Communication Interface                                                                    | RS485                                      |
|                                                                                       | Debug Interface                                                                            | RS232                                      |
|                                                                                       | Time Interval between Character(Sending)                                                   | 0                                          |
|                                                                                       | Time Interval between Character(Receiving)                                                 | 0                                          |
| * There are three protocols that you can s<br>If communication protocol of your devic | elect: Modbus Master, Modbus Slave, and Use<br>e is not Modbus you can choose the "User Co | r Config.<br>nfig″                         |
| Ready                                                                                 |                                                                                            | Number Rolling                             |

#### **User Manual**

Modbus communication baud rate: There are 300, 600, 1200, 2400, 9600, 19200, 38400, 57600 and 115200bps to be selected.

Data bits: 8 bits.

Parity check mode: There are none, odd, even, mark and space to be selected.

Stop bits: There are 1 and 2 to be selected.

Frame type: There are Character timeout and Frame length to be selected.

**Time interval between characters**: It is maximum time interval between characters and used to decide whether a frame is terminated or not. User input, the default is 10, and the range is 10 ~ 60000ms.

**Frame length**: User input, the default is 111 and the range is  $1 \sim 223$ , only when the frame type is frame length, it can be effective.

Enable auto-sending: There are Enable and Disable to be selected.

**Period of auto-sending**: User input, the default is 1000 and the range is  $10 \sim 60000$ ms, only when the Enable auto-sending is Enabling, it can be effective.

Enable CRC check: There are Enable and Disable to be selected.

Communication interface: There are RS232 and RS485 to be selected. (Note: If using the RS422, here select RS485)

**Time interval between characters (Sending)**: Serial port of PM-160 will send every byte according to the time interval. The range of value is 0 to 600, and the unit is 0.1ms. If the value is 100, then the time interval is 100\* 0.1 ms =10ms. (Note: The time interval does not contain/cover the frame interval of Modbus protocol)

**Time interval between characters (Receiving)**: Serial port of PM-160 will use this time interval as the judge receiving end basis. The range of value is 0 to 600, and the unit is 0.1ms. If the value is 100, then the time interval is  $100^*$  0.1 ms =10ms. (Note: The time interval does not contain/cover the frame interval of Modbus protocol)

Note: The reference time of gateway receiving data and broking data: Time interval between characters+3.5 character time of Modbus protocol. Make sure that the response wait time is greater than time interval between characters + 3.5 character time.

#### 5.4.3 Interface of node configuration view

When the protocol type of subnet is "Modbus master", in the interface of device view, left click a node, and then configuration interface is shown as follow:

| PM-160<br>Serial/PROFIE<br>User Manual                                                  | BUS DP Gateway |                                                                                                    |                |
|-----------------------------------------------------------------------------------------|----------------|----------------------------------------------------------------------------------------------------|----------------|
| Cateway configuration software PIG-123<br>File (P) Edit (P) Tools (T) View (V) Help (H) |                |                                                                                                    |                |
| Fieldbus<br>Subnet<br>New Node          *         Modbus Slave address                  |                | 1           -           -           -           -           -           -           -           -           -           -           -           -           -           -           -           -           -           -           -           -           -           -           -           -           -           -           -           -           -           -           -           -           -           -           -           -           -           -           -           -           -           -           -           -           -           -           -           -           -           -           -           -           - |                |
| Ready                                                                                   |                |                                                                                                    | Number Rolling |

# 5.4.4 Interface of command configuration view

In the interface of device view, left click a command and then configuration interface is shown as follow:

| User Manual                            |                                        |             |  |
|----------------------------------------|----------------------------------------|-------------|--|
| Gateway configuration software PEG-12  | 3                                      |             |  |
| le(F) Edit(E) Tools(I) View(V) Help(H) |                                        |             |  |
| ) 🖬 🤰 🏗 🎘 🗰 🚳                          | 수 🐣 🍘 🞎 🗵 星                            |             |  |
|                                        | × Slave Address(0-247)                 | 1           |  |
| - 🛃 Fieldbus                           | Function Code                          | 3           |  |
| Subnet                                 | Starting Address                       | 1           |  |
| 🖻 🍓 Node-1                             | Number of Data                         |             |  |
| 🗐 Read Holding Registers               | Mapping Address(HEX)                   |             |  |
|                                        | Mapping Bit(0-7)                       |             |  |
|                                        | Number of Byte                         |             |  |
|                                        | Data Filter                            | Fullword    |  |
|                                        | Type of Check                          | CRC         |  |
|                                        | Type of Scan                           | Fast-scan   |  |
|                                        |                                        |             |  |
|                                        |                                        |             |  |
|                                        |                                        |             |  |
|                                        |                                        |             |  |
|                                        |                                        |             |  |
|                                        |                                        |             |  |
|                                        |                                        |             |  |
|                                        |                                        |             |  |
|                                        |                                        |             |  |
|                                        |                                        |             |  |
|                                        |                                        |             |  |
| The starting address of Modbus slave r | register or coil that to be accessed ( | ) to 65535. |  |

The starting address of Modbus register: The starting address of register or switching value or loop and so on in Modbus slave and the range is 0~65535.

Number of Register: The length of data. Two bytes are one register.

Mapping address (HEX): The starting address of data in memory buffer of the module.

The address range of data mapping in the module memory:

Read command: 0x0000~ 0x00F3

Write command: 0x4000 ~ 0x40F3

When write command is used exchanging locally, it also can use: 0x0000 ~ 0x00F3

**Mapping bit** (0 - 7): For the bit operation commands, the position range of start-bit byte is  $0 \sim 7$ .

**Data filter**: There are three kinds of types: full word, high byte, low byte. Every register has two bytes. Full word mapping is taking two bytes of register into gateway memory buffer; High byte mapping is taking the high byte of register into gateway memory buffer; Low byte mapping is taking the low byte of register into gateway memory buffer.

**Type of scan**: There are two kinds of scanning mode: quick-scan and slow-scan. It is fit for requests of user about quick-scan or slow-scan of different commands. Slow-scan is equal to quick-scan being multiplied by scan ratio. (Configure

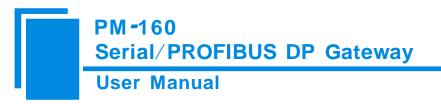

it in the interface of subnet configuration interface)

## 5.4.5 Notes View

Notes view displays the explanation of configuration. The notes that show how to action after N successive response

timeout is shown as follow:

| Gateway configuration software PEG-123<br>File (F) Edit (E) Tools (I) View (V) Help (H) |                                                                                                    |                                                                                                    |
|-----------------------------------------------------------------------------------------|----------------------------------------------------------------------------------------------------|----------------------------------------------------------------------------------------------------|
| 📄 🔜 🦄 🏗 🎼 🗰 🖛                                                                           | î 🗏 👩 🦀 🗷 星                                                                                                    |                                                                                                    |
| Fieldbus<br>Subnet<br>Node-1<br>Read Holding Registers                                  | Type of Protocol<br>Number of Bytes<br>Number of Bytes<br>How to Action after N Successive Response<br>Successive Response Timeout for N Times | PROFIBUS<br>Setting through Hardware Configuration of<br>Setting through Hardware Configuration of<br>Clear Data<br>3<br>3 |
| of the corresponding Read Command if you<br>data (PROFIBUS DP) of the corresponding     | ı select "Clear Data". And if you select "Ho                                                                                                   | ld Data" the gateway will hold input                                                                                       |
| Ready                                                                                   |                                                                                                    | Number Rolling                                                                                                    |

## **5.5 Conflict Detect**

For the detection of whether there is conflict of "the starting address of memory mapping", if conflict it can adjust in time. The interface is shown as follow:

#### PM-160 Serial/PROFIBUS DP Gateway **User Manual Conflict** detection Command List Read Holding Registers Preset Multiple Registers Input Output 0000 4000 \* 0010 4010 0020 4020 0030 4030 0040 4040 0050 4050 0060 4060 0070 4070 0080 4080 0090 4090 00A0 40A0 0080 40B0 • • 00C0 40C0 Output Conflict Input Local data exchange

# 5.5.1 Operation of command list

All the configuration commands can be shown at the command list. Each select box before command is used for checking the memory-mapping location of that command. Click on the command can select the check box, and in the memory-mapping area it can show the corresponding share of spatial location. Click the command again will remove the selected box and it doesn't show the mapping location. The function can be used to conflict detect of memory-mapping area.

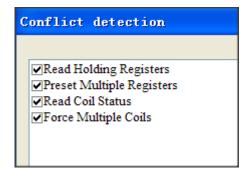

#### **User Manual**

## 5.5.2 Operation of memory mapping area

Memory mapping area is divided two parts: input area and output area.

Input-mapping address: 0x0000 ~ 0x3FFF;

Output-mapping address: 0x4000 ~ 0x7FFF.

Each box represents a byte address.

Green: Read command show in the input-mapping area; no conflict;

Yellow: Write command show when the mapping addresses in the input area; no conflict;

Blue: When the address mapping area is located in the output area; no conflict.

Red: Output area or input area, different commands occupy the same byte address, the byte is shown as red.

For bit operation commands, the meanings of above shows are also applicable.

Click the input-output regional grid, whether the grid is occupied or not is shown as follows:

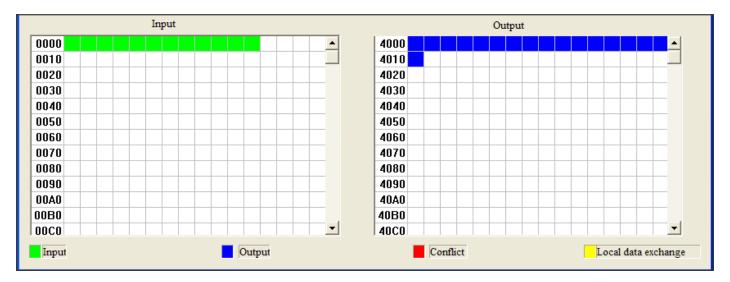

## 5.6 Hardware communication

Hardware communications' menu items are shown as follow:

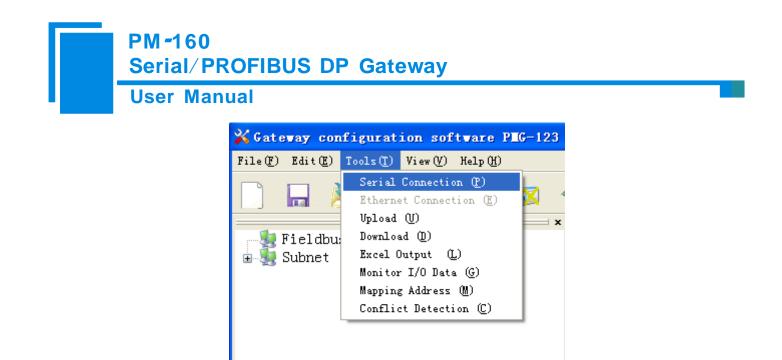

### **5.6.1 Serial Configuration**

The software automatically scan the available serial port of system, and the available serial can be shown in serial list. After modifying all items, pressing "OK" to save your settings.

Notes: Apart from the serial port number, the other parameters are fixed values: 19200, 8, N, 1.

| Serial Port Con | figurati | on 🛛 🔀   |
|-----------------|----------|----------|
| Com             | COM1     | <b>v</b> |
| Baud rate       | 19200    | <b>V</b> |
| Parity bits     | None     | ~        |
| Data bits       | 8        | <b>V</b> |
| Stop bits       | 1        | •        |
| ОК              |          | Cancel   |

### 5.6.2 Upload configuration

Choose upload configuration, upload the configuration from gateway to the software, the display interface is shown as follows:

| Seri | 160<br>al/PROFIBUS DP Gateway                                                                                                    |
|------|----------------------------------------------------------------------------------------------------|
| Use  | Vpload Configuration                                                                                                    |
|      | Finish uploading!<br>Vpload PROFIBUS parameter configuration<br>Vpload subnet parameter configuration<br>Vpload subnet command configuration |
|      | Upload Exit                                                                                                    |

Note: Before uploading the configuration, please check whether the "serial port configuration" is the available port.

### 5.6.3 Download configuration

Choose download configuration, download the configuration from software to the gateway, the display interface is shown as follows:

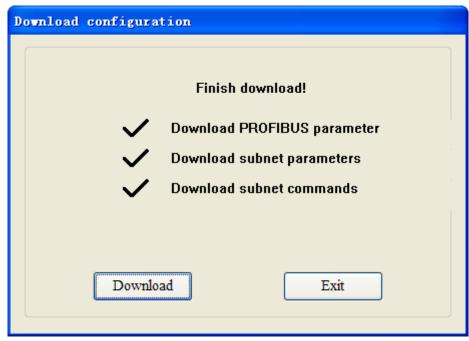

Note 1: Before downloading the configuration, please check whether the "serial port configuration" is the available port.

Note 2: Before downloading the configuration, make sure that all configurations has been completed.

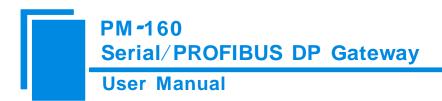

## 5.7 Load and save configuration

## 5.7.1 Save Configuration project

Choosing "Save" can save a project.

| File(F)              | Edit( <u>E</u> ) | Tools( <u>T</u> ) | View(V) | Help( <u>H</u> ) |  |
|----------------------|------------------|-------------------|---------|------------------|--|
| New (N)              | )                |                   | Ct      | rl+N             |  |
| Open ()              | oen (0) Ctrl+0   |                   |         | r1+0             |  |
| Save (S              | 9)<br>()         |                   | Ct      | rl+S             |  |
| Save As ( <u>A</u> ) |                  |                   |         |                  |  |

# 5.7.2 Load configuration project

Choosing "Open" can open a saved project before.

| File(F) | Edit( <u>E</u> ) | Tools( <u>T</u> ) | View(V) | Help(H) |  |
|---------|------------------|-------------------|---------|---------|--|
| New (N) | )                |                   | Ct      | rl+N    |  |
| Open () | D                |                   | Ctrl+O  |         |  |
| Save (S | <u>5</u> )       |                   | Ct      | rl+S    |  |
| Save A  | As ( <u>A</u> )  |                   |         |         |  |

### 5.8 Output excel document

Excel document helps users to examine the configuration related.

Choose the icon , save the configuration as excel document and choose the right path.

Double-click to open excel document, three modes as "Modbus master", "Modbus slave", "Universal mode" are

different from each other slightly.

Modbus master: The document has three parts: "Command List", "Fieldbus", and "Subnet".

Command list: Modbus command list

Fieldbus: Bus type and relevant parameters

Subnet: Modbus subnet parameters

As follows:

# PM -160 Serial/PROFIBUS DP Gateway User Manual

Modbus slave: The document has two parts: "Subnet" and "Fieldbus".

Subnet: Modbus subnet parameters

Fieldbus: Bus type and relevant parameters

#### As follows:

|    | A             | В         | С        | D         | Е        | F             | G                 | Н                      | I                                         |
|----|---------------|-----------|----------|-----------|----------|---------------|-------------------|------------------------|-------------------------------------------|
| 1  | Protocol type | Band Rate | Date Bit | Check Bit | Stop Bit | Slave Address | Transmission Mode | Comunication Interface | Time Interval between Character (Sending) |
| 2  | Modbus Slave  | 19200     | 8        | None      | 1        | 1             | RTU               | RS485                  | 0                                         |
| 3  |               |           |          |           |          |               |                   |                        |                                           |
| 4  |               |           |          |           |          |               |                   |                        |                                           |
| 5  |               |           |          |           |          |               |                   |                        |                                           |
| 6  |               |           |          |           |          |               |                   |                        |                                           |
| 7  |               |           |          |           |          |               |                   |                        |                                           |
| 8  |               |           |          |           |          |               |                   |                        |                                           |
| 9  |               |           |          |           |          |               |                   |                        |                                           |
| 10 |               |           |          |           |          |               |                   |                        |                                           |
| 11 |               |           |          |           |          |               |                   |                        |                                           |
| 12 |               |           |          |           |          |               |                   |                        |                                           |
| 13 |               |           |          |           |          |               |                   |                        |                                           |
| 14 |               |           |          |           |          |               |                   |                        |                                           |
| 15 |               |           |          |           |          |               |                   |                        |                                           |
| 16 |               |           |          |           |          |               |                   |                        |                                           |

Universal mode: The document has two parts: "Subnet" and "Fieldbus".

Subnet: Modbus subnet parameters

Fieldbus: Bus type and relevant parameters

As follows:

|    | 18            | ▼ () f <sub>x</sub> |          |           |          |                                                  |                                  |              |                     |
|----|---------------|---------------------|----------|-----------|----------|--------------------------------------------------|----------------------------------|--------------|---------------------|
|    | A             | В                   | С        | D         | E        | F                                                | G                                | Н            | Ι                   |
| 1  | Procotol Type | Baud Rate           | Date Bit | Check Bit | Stop Bit |                                                  | Time Interval between Characters | Frame Length | Enable Auto Sending |
| 2  | User Config   | 19200               | 8        | None      | 1        | Frame has known time interval between characters | 10                               | 111          | Disable             |
| 3  |               |                     |          |           |          |                                                  |                                  |              |                     |
| 4  |               |                     |          |           |          |                                                  |                                  |              |                     |
| 5  |               |                     |          |           |          |                                                  |                                  |              |                     |
| 6  |               |                     |          |           |          |                                                  |                                  |              |                     |
| 7  |               |                     |          |           |          |                                                  |                                  |              |                     |
| 8  |               |                     |          |           |          |                                                  |                                  |              |                     |
| 9  |               |                     |          |           |          |                                                  |                                  |              |                     |
| 10 |               |                     |          |           |          |                                                  |                                  |              |                     |
| 11 |               |                     |          |           |          |                                                  |                                  |              |                     |
| 12 |               |                     |          |           |          |                                                  |                                  |              |                     |
| 13 |               |                     |          |           |          |                                                  |                                  |              |                     |
| 14 |               |                     |          |           |          |                                                  |                                  |              |                     |
| 15 |               |                     |          |           |          |                                                  |                                  |              |                     |
| 16 |               |                     |          |           |          |                                                  |                                  |              |                     |
| 17 |               |                     |          |           |          |                                                  |                                  |              |                     |
| 18 |               |                     |          |           |          |                                                  |                                  |              |                     |

# 5.9 Monitor I/O Data

This function is for debugging Modbus network communications, the interface is shown as follows:

# User Manual

#### Lonitor I/O Data

| Status    | Slave ad      | Starting  | Data/Malfunction code |      |
|-----------|---------------|-----------|-----------------------|------|
|           |               |           |                       |      |
|           |               |           |                       |      |
|           |               |           |                       |      |
|           |               |           |                       |      |
|           |               |           |                       |      |
|           |               |           |                       |      |
|           |               |           |                       |      |
|           |               |           |                       |      |
|           |               |           |                       |      |
|           |               |           |                       |      |
|           |               |           |                       |      |
|           |               |           |                       |      |
|           |               |           |                       |      |
| emory ma  | pping address | 4000      | ]                     |      |
| ta: 00    | 0 01 02 03    |           |                       |      |
| Save cont | ent Sus       | pend show | Send                  | Exit |

Memory mapping address: Starting address of data writing in the gateway

Data: Data writing into the gateway

When Modbus has no response or response timeout:

# **User Manual**

| Status                                 | Slave address | Starting address | Data/M   |
|----------------------------------------|---------------|------------------|----------|
| Response timeout                       | 1             | 0                | The node |
| Response timeout                       | 1             | 0                | The node |
| Response timeout                       | 1             | 0                | The node |
| Response timeout                       | 1             | 0                | The node |
| Response timeout                       | 1             | 0                | The node |
| Response timeout                       | 1             | 0                | The node |
| Response timeout                       | 1             | 0                | The node |
| Response timeout                       | 1             | 0                | The node |
| Response timeout                       | 1             | 0                | The node |
| Response timeout                       | 1             | 0                | The node |
| Response timeout                       | 1             | 0                | The node |
| Response timeout                       | 1             | 0                | The node |
|                                        |               |                  | >        |
| emory mapping addr<br>ata: 00 55 02 03 | ress: 4000    |                  |          |

When Modbus responses are right:

# **User Manual**

| Status                                 | Slave address | Starting address | Data/M 🔷 |
|----------------------------------------|---------------|------------------|----------|
| Respond correctly                      | 1             | 0                |          |
| Respond correctly                      | 1             | 0                |          |
| Respond correctly                      | 1             | 0                |          |
| Respond correctly                      | 1             | 0                |          |
| Respond correctly                      | 1             | 0                |          |
| Respond correctly                      | 1             | 0                |          |
| Respond correctly                      | 1             | 0                |          |
| Respond correctly                      | 11            | 0                |          |
| Respond correctly                      | 1             | 0                |          |
| Respond correctly                      | 1             | 0                |          |
| Respond correctly                      | 1             | 0                |          |
| Respond correctly                      | 1             | 0                |          |
| 3                                      |               |                  | >        |
| emory mapping addr<br>ata: 00 01 02 03 | ess: 4000     |                  |          |

After filling the "Memory mapping address" and "Data" rightly, users can click on "Transmit" button to transmit the packet.

User clicks on the "Save content" button can save the received data to a computer's hard disk.

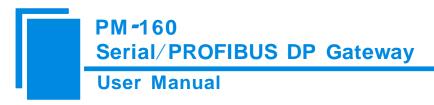

# **6Universal mode**

## 6.1 Data exchange

This product provides the communication between PROFIBUS DP and RS485/RS232. The communication between PROFIBUS DP and RS485/RS232 is bidirectional. The output-data of PROFIBUS DP can be sent to RS485/RS232 fieldbus through the interface of RS485/RS232 and the data received from RS485/RS232 is put into input-data of PROFIBUS DP. Data exchange is shown as follows:

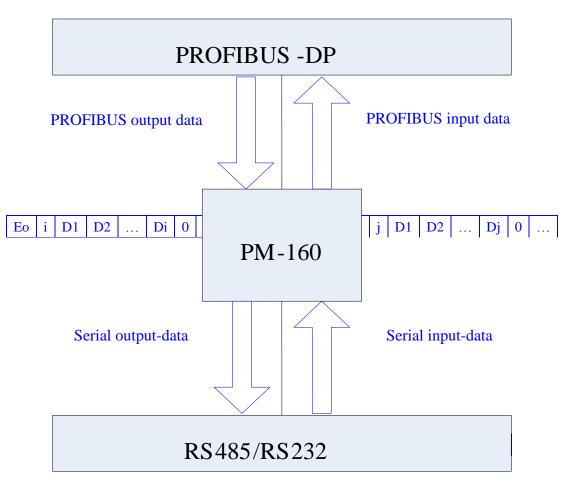

Above, " $E_0$ " is transaction number of PROFIBUS output data; "i" is serial data number included in output data being transmitted; "D1" to "Di" are data being transmitted by serial; " $E_i$ " is transaction number of PROFIBUS input data; "j" is serial data number included in input data receiving form serial; "D1" to "Dj" are data receiving form serial.

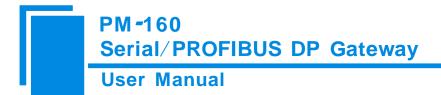

## **6.2 Universal Protocol**

### **PROFIBUS DP output-data format:**

[Transaction number][Length of serial output-data n][Serial output-data 1]... [Serial output-data n] [0x00] ... [0x00]

|─ n ──| |─ m ──|

#### Note:

The number of PROFIBUS DP output-byte should be greater than or equal to n + 1;

M 0x00 are filling data (also for arbitrary number), n + m + 1 should be equal to the number of PROFIBUS DP output-byte.

Transaction number: When transmit output-data, the transaction number must add 1 to show a new frame data.

#### Example:

If users select the number of PROFIBUS DP input-byte and output-byte is 8-byte input and 8-byte output, length of serial output-data is 3, data are 01 02 03. Current transaction number is 0.

The format of output-data is:

[01][03][01][02][03][00][00][00][00]

### **PROFIBUS DP input-data format:**

[Transaction number][Length of serial input-data n] [Serial input-data 1] ... [Serial input-data n] [0x00] ... [0x00]

I—

Note:

The number of PROFIBUS DP input-byte should be greater than or equal to n + 1;

M 0x00 are filling data (also for arbitrary number), n + m + 1 should be equal to the number of PROFIBUS DP input-byte.

n

m

Transaction number: The transaction number adds 1 showing a new frame input data.

#### Example:

If users select the number of PROFIBUS DP input-byte and output-byte is 8-byte input and 8-byte output, length of

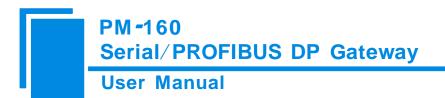

serial input-data is 3, data are 04 05 06. Current transaction number is 0.

The format of input-data is:

[01][03][04][05][06][00][00][00][00]

# 7 How STEP7 Access Data of Gateway and Select Data Module

## 7.1 How STEP7 access data of gateway

PM-160 provide Modules shown as follow. The max number of modules is 64 when configuring Step7. The max number of input bytes is 244, the max number of output bytes is 244 and the max number of input bytes add output bytes is 488.

| Module                          | Consistent   |  |
|---------------------------------|--------------|--|
| 4 Words Input, 4 Words Output   | Word         |  |
| 8 Words Input, 8 Words Output   | Word         |  |
| 24 Words Input, 24 Words Output | Word         |  |
| 56 Words Input, 56 Words Output | Word         |  |
| 1 Byte Input                    | Byte         |  |
| 1 Word Input                    | Word         |  |
| 2 Word Input                    | Word         |  |
| 4 Word Input                    | Word         |  |
| 8 Word Input                    | Word         |  |
| 16 Word Input                   | Word         |  |
| 32 Word Input                   | Word         |  |
| 64 Word Input                   | Word         |  |
| 2 Word Input Consistent         | Total Length |  |
| 4 Word Input Consistent         | Total Length |  |
| 8 Word Input Consistent         | Total Length |  |
| 16 Word Input Consistent        | Total Length |  |
| 1 Byte Output                   | Byte         |  |
| 1 Word Output                   | Word         |  |
| 2 Word Output                   | Word         |  |
| 4 Word Output                   | Word         |  |
| 8 Word Output                   | Word         |  |
| 16 Word Output                  | Word         |  |
| 32 Word Output                  | Word         |  |
| 64 Word Output                  | Word         |  |
| 2 Word Output Consistent        | Total Length |  |
| 4 Word Output Consistent        | Total Length |  |

## **User Manual**

| 8 Word Output Consistent  | Total Length |
|---------------------------|--------------|
| 16 Word Output Consistent | Total Length |

Above, the modules of PM-160 include: word consistent, byte consistent and total length.

For modules which with word and byte as its consistent, users can apply "MOVE" command read and write data in

#### Step7 programming.

For modules which with total length as its consistent, users can apply "SFC 14" read data and "SFC 15" write data in Step 7 programming.

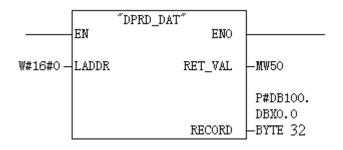

SFC14

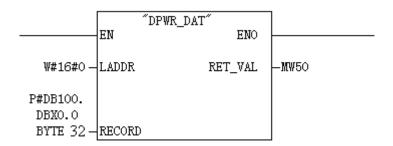

SFC15

## 7.2 How STEP7 select data module

General, when the module include "consistent" show the module with total length as its consistent, such as "2 words Input Consistent". When you choose the module, you must use "SFC 14" access the data address and read data. When a data of Modbus slave is two-word data, and need high accuracy and real-time, users general select "2 words Input Consistent", and do not select "2 words Input". When PLC read data it access the data module through "SFC14", and it can

# PM-160 Serial/PROFIBUS DP Gateway User Manual

prevent data jump in process of data transmission.

The selection can be many for user's need of different bytes. Such as: When users need 20-word input ( The data number of PLC reading form Modbus slave is 20), users can select input modules that are greater than or equal to "20 word input" module (32words Input, 64words Input...) or input and output modules that are greater than or equal to "20 word input" module (56 words Input, 56words Output...).

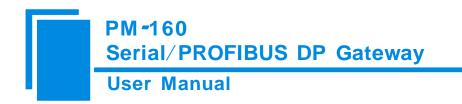

# **8** Installation

## **8.1 Machine Dimension**

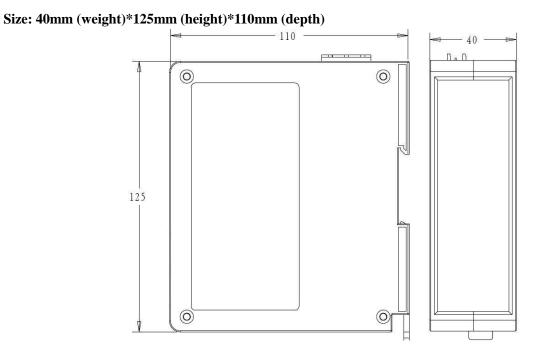

## **8.2 Installation Method**

Using 35mm DIN RAIL

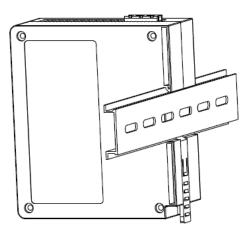

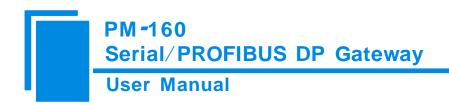

# 9 Introduction to optional attachment

#### RS25—RS232/RS485 Isolated converters

RS25 is a product of SiboTech, and it is a RS232/RS485 isolated converter.

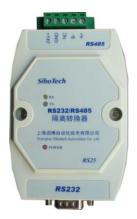

Function: Provides communication between RS232 and RS485.

Features: With 3000V photoelectric isolation, be applicable to the industrial scene with multivariate environment.

More information, please visit: www.sibotech.net/en

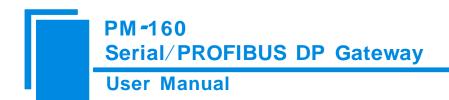

# **Appendix A: Using STEP 7 Set PROFIBUS DP**

The following show how to use STEP7 to configure PM-160:

First of all, copy \*. Gsd file to the following path: Step7 S7data gsd

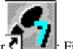

1. Open SIMATIC Manager **P**; Figure 1:

| SINATIC Manager                   |  |
|-----------------------------------|--|
| Eile PLC Niev Options Mindov Help |  |
|                                   |  |
|                                   |  |
|                                   |  |
|                                   |  |
|                                   |  |
|                                   |  |

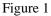

2. Open File, and then New, create a new project; Figure 2:

| SIMATIC Manager                   |                                                                                 |                    | _ <del>_</del> <del>2</del> > |
|-----------------------------------|---------------------------------------------------------------------------------|--------------------|-------------------------------|
| File PLC View Options Vindor Help |                                                                                 |                    |                               |
|                                   |                                                                                 |                    |                               |
|                                   |                                                                                 | ×                  |                               |
|                                   | User projects librarian<br>Mana Storage path<br>7-M B:\Sienens\StopY\S7proj\C_n |                    |                               |
|                                   | Hage:<br>7_MODBUS                                                               | Type:<br>Project 💌 |                               |
|                                   | Storage location (path):<br>E:\S:emenx\Step7\S7proj                             | Brovse             |                               |
|                                   | OX Cencel                                                                       | Kalp               |                               |

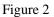

3. Click Insert, Station and then SIMATIC 300 Station; Figure 3

# PM-160 Serial/PROFIBUS DP Gateway User Manual

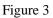

4. Open S7 PLC hardware configuration

Open SIMATIC 300(1) and then double-click Hardware; Figure 4

| SITATIC Tanager - T_TODBUS                           |          |
|------------------------------------------------------|----------|
| <u>File Edit Insert PLC Yiew Options Windov Help</u> |          |
| D 🚅 🎬 🚿 🗟 💼 💼 🗣 🏪 🏗 🏥 💼 < No Filter > 💽 🍸 🎇 🎬        | 8 💦      |
| I_MODBUS E:\Siemens\Step7\S7proj\I_modbus            | <u> </u> |
| TI MODEUS<br>SINATIC 300(1)                          |          |

Figure 4 5. In the menu, select Options and Install GSD file, Update GSD in the device catalog

# PM-160 Serial/PROFIBUS DP Gateway **User Manual** Op. \_ 8 × \_ 8 × D 🚅 🐂 🖷 🐘 📾 🛤 🛤 💼 🏛 🗖 🗈 😤 🕺 Drefi Standard × Image: Control State Image: Control State Image: Control State Image: Control State Image: Control State Image: Control State Image: Control State Image: Control State > (0) UEL ₹≤ PROFIBUS-DP slaves for SIMATIC ST, MT, and C7 ( distributed reck) Fress Fi to get Help

Figure 5

6. Here you can find your equipment in the right side of the window ; Figure 6

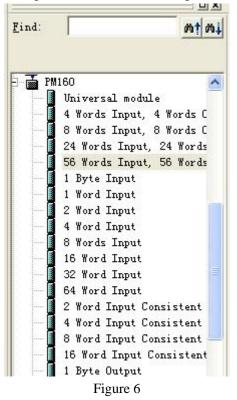

7. Set PLC rack, click the "Hardware Catalog \ SIMATIC 300 \ RACK-300 \ Rail"; Figure 7

## **User Manual**

| 👯 HV Config - [SIMATIC 300(1) (Configuration) T_MODBUS]              | _ & ×                                                            |
|----------------------------------------------------------------------|------------------------------------------------------------------|
| un Edit Insert ELC View Options Windov Help                          | _ @ ×                                                            |
|                                                                      |                                                                  |
|                                                                      |                                                                  |
| 🚍 ()) UR                                                             | Profi Standard                                                   |
|                                                                      | + W PROFIBUS DP                                                  |
| 2                                                                    | E SIMATIC 300                                                    |
|                                                                      | 🕂 🖻 🗂 🗂                                                          |
| Properties - PROFIBUS interface DP Master (RO/S2.1)                  |                                                                  |
| 6 General Farameters                                                 |                                                                  |
|                                                                      | 🕀 🧰 CPU 313                                                      |
| Address: 2 If a subnet is selected,<br>the next available address is |                                                                  |
| the field synthesis is                                               |                                                                  |
|                                                                      |                                                                  |
| Subnet:                                                              | 6657 315-24F00-04B0                                              |
| <u>Subset</u> .                                                      | 6ES7 315-2AF01-0AB0                                              |
|                                                                      |                                                                  |
| Properties                                                           |                                                                  |
| DeLete                                                               | ⊕ ☐ 6EST 315-2AF83-0AB0     ⊕ ☐ CPU 316                          |
|                                                                      |                                                                  |
|                                                                      | 🕀 🧰 CPV 318-2                                                    |
|                                                                      | ⊕ 🧰 CPU 514                                                      |
|                                                                      | È- <u></u> CPV W7<br>È- <b>∑</b> FM-300                          |
|                                                                      |                                                                  |
| 确定 取消 帮助                                                             | H - MT-EXTENSION                                                 |
|                                                                      |                                                                  |
|                                                                      | ► ► Rail                                                         |
| (0) VR                                                               |                                                                  |
| S Nodule Order number MPI adàress I add Q address Comment            | E SIMATIC 400                                                    |
| 1 nodule Urder number Mri address i add Q address Comment            | IM SIMATIC PC Based Control 300/4      Im - R SIMATIC PC Station |
| 2                                                                    | SIMATIC PC Station                                               |
| 3                                                                    |                                                                  |
| 4                                                                    | 6EST 315-2AF00-0AB0                                              |
|                                                                      | 48 KB work memory; U.3 ns/<br>1000 instructions; MPI + DP        |
|                                                                      | connections; for multi-tier 🖌                                    |
| Press F1 to get Help.                                                | Chg                                                              |

Figure 7

- 8. Set CPU module and select the corresponding device type and the occupied slots.
- Create PROFIBUS DP network and set up PROFIBUS DP: Click New and then Network settings, select DP; select a baud rate such as 187.5Kbps, then "OK". Double-click it; Figure 8

## **User Manual**

| HE BU Config - ISIMATIC 300(1) (Conf                            | Manager and a second                  | 8051                                                                                                    |                            | _ & X                                                                                                    |
|-----------------------------------------------------------------|---------------------------------------|----------------------------------------------------------------------------------------------------|----------------------------|----------------------------------------------------------------------------------------------------|
| Station Idit Intert ILC Yese Options for                        |                                       |                                                                                                    |                            | X                                                                                                    |
| Deen E E A A C                                                  | - PROFIBUS interfor<br>meters  <br> 2 | Te DP Master (R0/S2, 1)<br>If a subset is selected,<br>the next ovailable address<br>subset PROF IBUS<br>es  <br>120 | II Dytions                 | Drefi Stenderd                                                                                                    |
| (0) UR<br>S U Hodule Order number<br>1<br>2<br>3<br>4<br>4<br>5 | Erofile:<br>                          | 1 5 Whit/s                                                                                                    | jus Parameters]<br>取油   石助 | IM-300           IM-2011HSIOH           IM-2011HSIOH           IM-2000           Im-2000           Im-2000 |
| 6 Press Fi to get Help.                                         |                                       | 1                                                                                                    | ×                          | 1000 instructions; MPI + DP<br>connections; for multi-tier                                                                                                    |

10. Select PROFIBUS DP Master address; Figure 9:

| 🛺 UV Config - [SIMATIC 300(1) (Configuration) T_WODBUS]    | _ <del>_</del> <del>2</del> ×                             |
|------------------------------------------------------------|-----------------------------------------------------------|
| 💵 Station Edit Insert ELC View Options Window Help         | _ @ ×                                                     |
|                                                            |                                                           |
|                                                            | Profi Standard                                            |
|                                                            | LI OLI  Standard                                          |
| Select Profibus Address                                    | PROFIBUS DP                                               |
| 3                                                          | 🙃 🧰 C7                                                    |
| 4 Properties - PROFIBUS interface DP Haster                | ⊕ □ CP-300     ⊕ □ CPV-300                                |
| 6 General Parameters                                       | 😟 🧰 CPU 312 IFM                                           |
| Address: 2 If a subnet is selected.                        | ⊕- 🧰 CPU 313<br>⊕ 💼 CPU 314                               |
| Address: 2 It a subset is selected,<br>Highest address:125 | 🕀 🧰 CPU 314 IFM                                           |
| nignest aaaress.120<br>Transmission rate:187.5 kbit/s      | ⊕ 💼 CPU 315<br>⊡ 💼 CPU 315-2 DP                           |
|                                                            | 6ES7 315-2AF00-0AB0                                       |
| Subnet:<br>not networked                                   | 6ES7 315-2AF01-0AB0                                       |
| PROFIEUS (1) 187.5 kbit/s                                  |                                                           |
| Properties                                                 | ■ 6ES7 315-2AF62-0AB0                                     |
| Delete                                                     | 🗊 🧰 CPV 316                                               |
|                                                            |                                                           |
|                                                            | 💼 🧰 СРУ 614                                               |
|                                                            | ⊞ 🛄 CPU M7<br>⊞ 🦳 FM-300                                  |
| 一 一 一 一 一 一 一 一 一 一 一 一 一 一 一 一 一 一 一                      | 🗄 🧰 IM-300                                                |
|                                                            | The Textension     The Textension     The Textension      |
|                                                            | 😑 🧰 RACK-300                                              |
| (0) UR                                                     |                                                           |
| S Module Order number MPI address I add Q address Comment  | SIMATIC 400                                               |
|                                                            | SIMATIC PC Based Control 300/4     SIMATIC PC Station     |
|                                                            | < >                                                       |
| <u>A</u>                                                   | 6EST 315-24E00-04E0                                       |
| 5<br>6                                                     | 48 KB work menory; 0.3 ms/<br>1000 instructions: MPI + DP |
|                                                            | connections; for multi-tier 🐱                             |
| ress Fi to get Help.                                       | Chg                                                       |

Figure 9

11. Put configuration into PROFIBUS DP network, and map the input and output data block into other controller's memory; Figure 10:

## **User Manual**

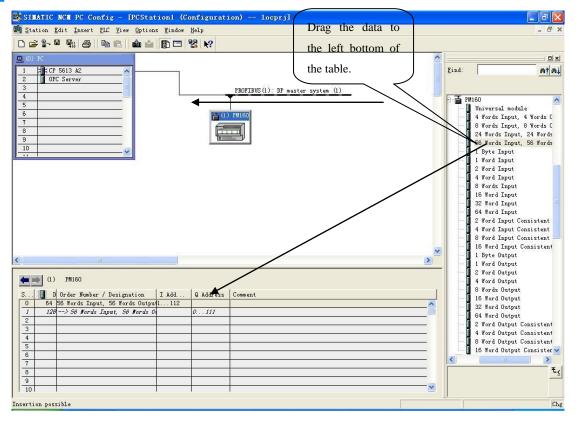

Figure 10

Operation is divided into two steps, the first step is dragging PM-160 into the network configuration on the upper left, the mouse will change shape, and that is to say, it can be placed. The second step is dragging data block into the data mapping table at the bottom left, mapping to the PLC memory.

Note: PROFIBUS input and output bytes of PM-160are set in PROFIBUS master configuration software. The max number of modules is 64 when configuring Step7. The max number of input bytes is 244, the max number of output bytes is 244 and the max number of input bytes add output bytes is 488.

Note: The address must be the same with the settings of module switch!

12. Compiler and download into PLC.